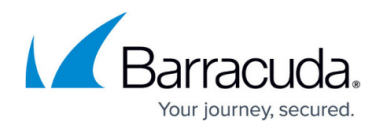

# **Working with Static Routes**

#### <https://campus.barracuda.com/doc/79464436/>

Static routes can be configured to connect to a specific network or sub-network in cases where the routing is not happening automatically. Since Barracuda Backup requires the use of a VPN to manage the device and uses an internal network of 10.128.0.0/9, routing conflicts can occur on customer networks that also use the 10.128.0.0/9 network. Static routes can be created to properly connect to those data sources. Static routes can also be used to connect to data sources that are not on the same network or sub-network as the Barracuda Backup device.

Static routes are not automatically updated; you must manually reconfigure static routes when network changes occur.

Follow the steps below configure static routes:

- 1. Log in to Barracuda Backup and select the associated Barracuda Backup device in the left pane or in the devices table (for customers with multiple Barracuda Backup devices).
- 2. Go to the **System > Troubleshooting** page and click the **ADD** button in the **Static Routes** tool.

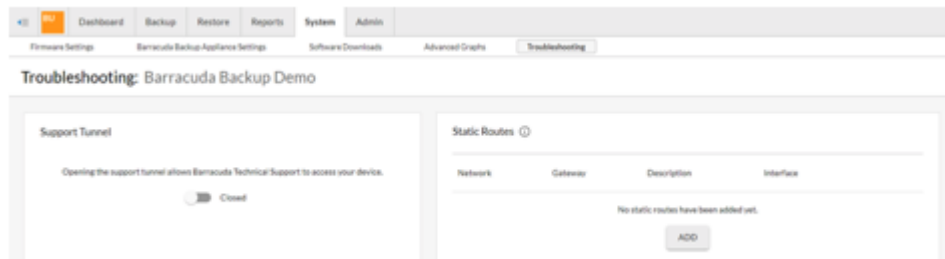

3. Enter the **Network** that needs to be reached, the **Gateway** to get there, a **Description** to identify the route, and the **Interface** (NIC) to apply the route to.

Only active/enabled network interfaces will be shown in the Interface drop-down menu. Barracuda Backup models 190-490 only have a single network interface, which will display as eth0. Barracuda Backup models 690 and higher have multiple network interfaces. However, only a single network interface is active/enabled by default (eth0). To enable a secondary network interface, read [this article about NIC bonding](http://campus.barracuda.com/product/backup/doc/41105986/barracuda-backup-network-interface-bonding/)

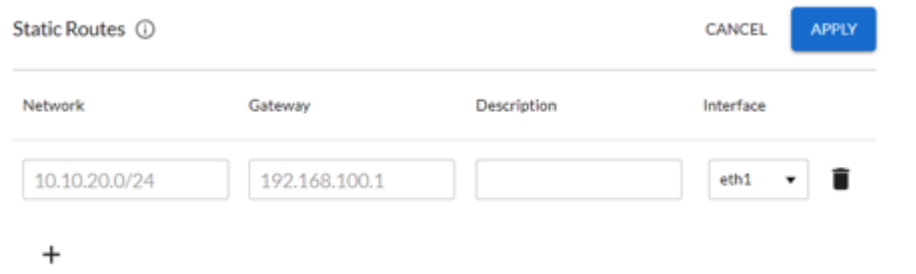

4. To add an additional route, click the '+' icon. To delete a route, click the <trash\_can> icon.

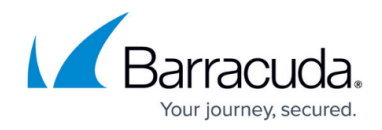

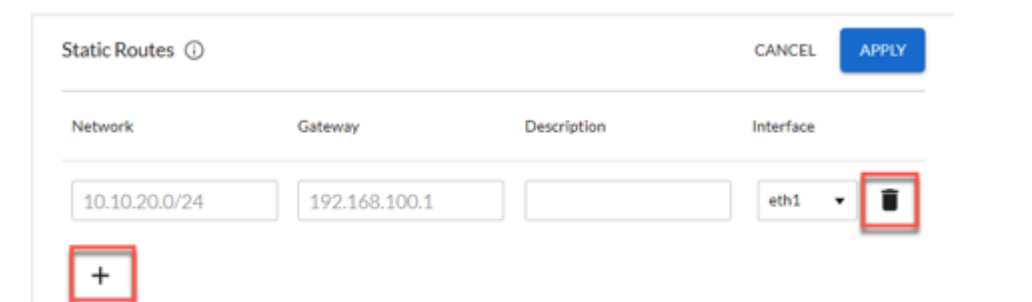

5. After you finish adding routes, click **APPLY**. Clicking **CANCEL** will disregard all changes and revert the static routes form to the previous saved state. When you click **APPLY**, the Barracuda Backup device validates that it can communicate with the specified gateway.

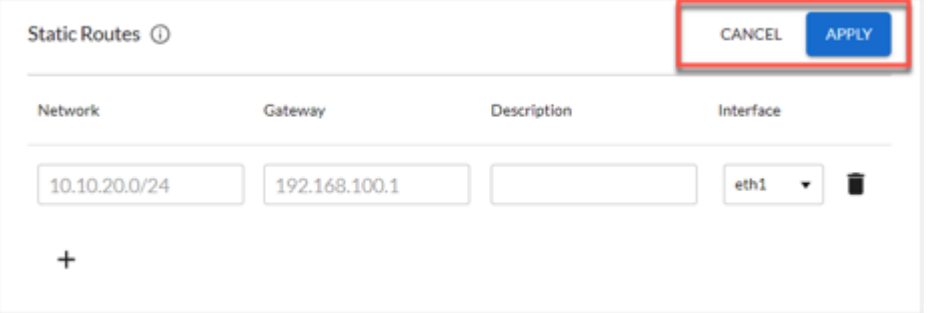

6. After they are applied, the configured routes are shown in the Static Routes tool.

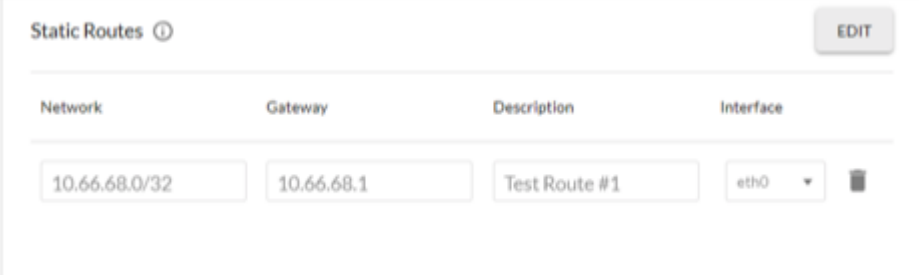

7. To make changes, such as adding new or deleting existing routes, click **EDIT**. This "unlocks" the form and puts it into edit mode. While in edit mode, routes can be added and removed, without being applied to the Barracuda Backup device. Only when **APPLY** is clicked will the routes be saved.

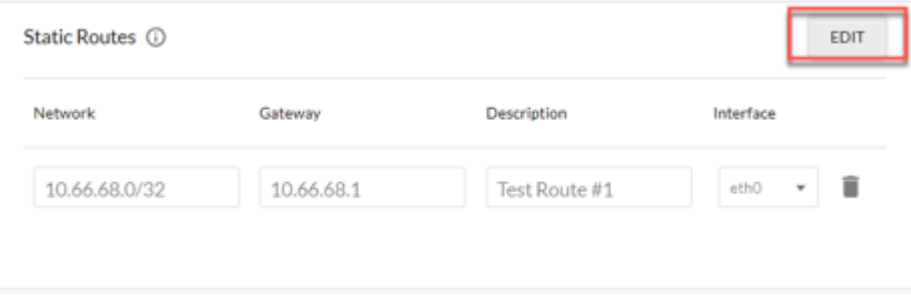

# **Invalid Gateway**

After you click **APPLY**, the Barracuda Backup device validates that it can communicate with the

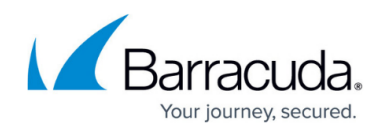

specified gateway(s). If a specified gateway is either invalid, non-existent, or unreachable, all of the changes to the static routes form will fail to be applied. This can be corrected by removing the route with the invalid gateway or entering a valid gateway in the affected route. The following is an example of a route with an invalid gateway and the associated error message:

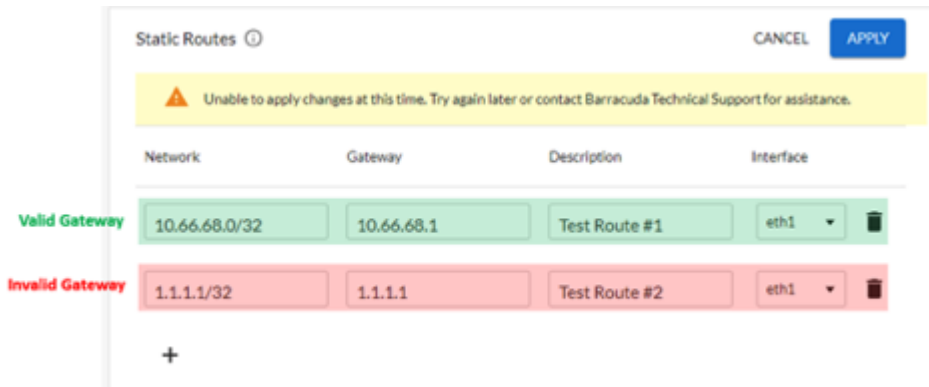

## **Resetting the Static Routes Configuration**

If changes are made to the static routes configuration which result in a loss of Barracuda cloud connectivity or other undesirable behavior, the static routes configuration can be reset from the local user interface.

To reset the static routes configuration:

- 1. Access the local user interface by typing the IP address of the Barracuda Backup device into a browser, and then log in using your credentials.
- 2. Go to the **System > Device Information** page and click **Reset** in the **Static Routes** section.

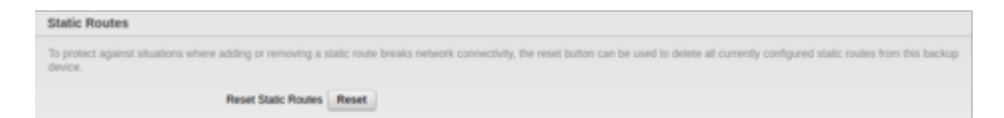

3. Clicking **Reset** will remove **ALL** configured static routes from the Barracuda Backup device.

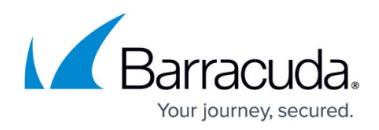

## **Figures**

- 1. Troubleshooting Static Routes.png
- 2. Static Rte network.png
- 3. Static Rte Trash Icon.png
- 4. Static Rte Click Apply.png
- 5. Static Rtes Tool.png
- 6. Static Rtes Tool Edit.png
- 7. Static Rte example Invalid Gateway.png
- 8. Static Rtes Reset.png

© Barracuda Networks Inc., 2019 The information contained within this document is confidential and proprietary to Barracuda Networks Inc. No portion of this document may be copied, distributed, publicized or used for other than internal documentary purposes without the written consent of an official representative of Barracuda Networks Inc. All specifications are subject to change without notice. Barracuda Networks Inc. assumes no responsibility for any inaccuracies in this document. Barracuda Networks Inc. reserves the right to change, modify, transfer, or otherwise revise this publication without notice.